# **AC•THOR / AC•THOR 9s – Schnellstart DE**

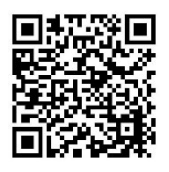

Ergänzend zu dieser Kurzanleitung ist unter diesem Link eine umfangreiche **[Betriebsanleitung](https://www.my-pv.com/de/info/downloads?alias=AC%E2%80%A2THOR%20Betriebsanleitung)** verfügbar.

Unter Umständen kann ein Update der Firmware für den Betrieb erforderlich sein. In der Betriebsanleitung ist die Vorgangsweise dazu erläutert.

Die Inbetriebnahme erfolgt in einigen wenigen Schritten und ist beim erstmaligen Start des AC•THOR bzw. AC•THOR 9s oder nach dem Rücksetzen auf Werkseinstellungen durchzuführen. Vorgenommene Einstellungen können im Nachhinein jederzeit verändert werden.

# **Inbetriebnahme**

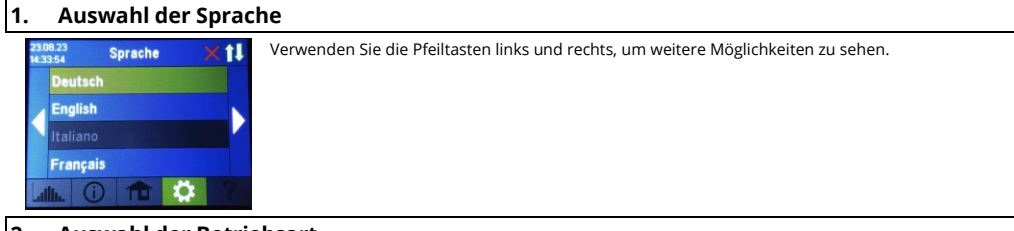

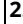

### **2. Auswahl der Betriebsart**

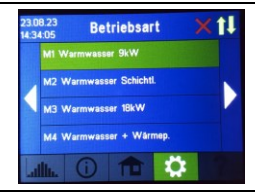

Eine umfassende Beschreibung der Betriebsarten und der möglichen Einstellungen über das Display finden Sie in der eingangs erwähnten Betriebsanleitung.

# **3. Auswahl der Signalquelle – woher bekommt der AC•THOR bzw. AC•THOR 9s die Überschussinformation?**

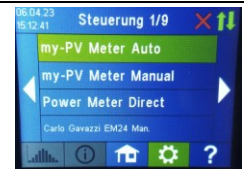

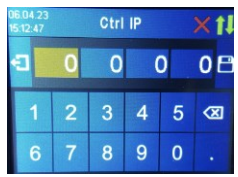

Verwenden Sie die Pfeiltasten links und rechts, um weitere Möglichkeiten zu sehen.

Neben dem my-PV Meter und offenen Kommunikationsprotokollen – wie http, Modbus TCP, Adjustable Modbus RTU und Adjustable Modbus TCP sowie der Frequenzsteuerung – sind voreingestellte Signalquellen für viele kompatible Hersteller verfügbar.

Bei manchen Signalquellen, die über das Netzwerk (LAN) kommunizieren, ist die Auswahl zwischen "Auto" (automatische Suche der IP-Adresse der Steuerung) oder "Manual" (manuelle Eingabe der IP-Adresse der Steuerung) möglich. Wird eine Steuerungsart mit dem Zusatz "Manual" gewählt, so wird im nächsten Schritt die Einstellung der IP-Adresse der Signalquelle vorgenommen.

Bei einer Steuerungsart mit dem Zusatz "Manual" darf sich die IP-Adresse der Signalquelle im Betrieb nicht verändern (beispielsweise durch einen DHCP-Router), ansonsten verliert der AC•THOR bzw. AC•THOR 9s das Steuersignal.

Signalquellen mit dem Zusatz "Modbus RTU" werden über RS485 verbunden. Eine Netzwerkverbindung (LAN) ist nicht zwingend erforderlich, ist aber zusätzlich von my-PV empfohlen, um den Cloud Modus zu nutzen.

#### **my-PV WiFi Meter**

# **Kompatible Hersteller** Anleitungen finden Sie **[hier](https://www.my-pv.com/de/info/kompatible-hersteller)**

Anleitungen finden Sie **[hier](https://www.my-pv.com/de/info/downloads?product=WiFi%20Meter&lang=de&docart=Montage%20und%20Betriebsanleitung)**

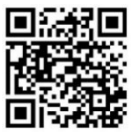

# **4. Temperatursensor aktivieren und speichern**

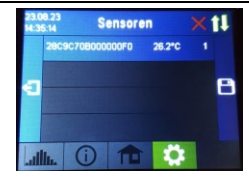

Durch Antippen des Listeneintrags erscheint eine Nummer am Ende der Zeile. Danach ist die Einstellung zu speichern (Diskettensymbol rechts).

Die Verwendung des beiliegenden Sensors ist **nicht** erforderlich, wenn die optionale Temperatursicherstellung oder das Legionellenprogramm nicht verwendet werden und die Abschaltung des Wärmeerzeugers durch einen Thermostaten erfolgt!

Bei mehreren Sensoren erfolgt die Zuweisung der Nummern in der Reihenfolge der Auswahl. Die Zuweisung kann durch ein erneutes Antippen wieder aufgehoben werden. Zur Erkennung des Sensors in der Liste wird die Seriennummern von der Etikette am Sensorkabel angezeigt, ebenso der aktuelle Messwert.

# **5. Cloudmodus (optional) – Internetverbindung ist erforderlich!**

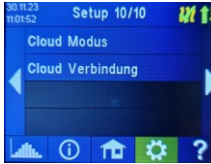

Falls gewünscht kann auf die Einstellungen des AC•THOR bzw. AC•THOR 9s auch von außerhalb des lokalen Netzwerks zugegriffen werden. Dazu ist es, notwendig das Gerät mit Seriennummer und Device Key in der my-PV Cloud zu registrieren: **<https://live.my-pv.com/>**

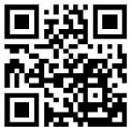

Öffnen Sie die Webseite und melden Sie sich an bzw. registrieren Sie sich als neuer User.

Bei einer Neuregistrierung erhalten Sie ein E-Mail mit einem Bestätigungslink (bitte auch den Spamordner checken).

Cloud Verhindung  $1M +$ Œ

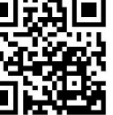

Falls Sie aus früheren Version der my-PV Cloud bereits ein Nutzerprofil haben, so ist dies auch weiterhin gültig. Außerdem haben Sie automatisch vollen Zugriff auf alle Geräte, die Sie früher bereits eingebunden haben.

Die Serienummer und den Device Key finden sie unter **Einstellungen Cloud Verbindung**

Sofern bei diesem Inbetriebnahmeschritt der Cloud Modus aktiviert wird, steht Ihnen nach der Anbindung des Geräts an die my-PV Cloud auch eine Übersicht der aufgezeichneten Betriebsdaten zu Verfügung.

Den Cloud Modus aktivieren Sie unter **Einstellungen Cloud Modus**

# **6. Die Inbetriebnahme für die Nutzung von PV-Überschuss ist jetzt abgeschlossen**

Mit dem letzten Schritt ist die Inbetriebnahme für Überschussnutzung abgeschlossen. Zusatzfunktionen, wie zum Beispiel die optionale Temperatursicherstellung, sind gesondert einzustellen. Details dazu in der eingangs erwähnten Betriebsanleitung.

### **Fragen zur Technik | Fragen zur Inbetriebnahme | Fragen bei Gerätestörung**

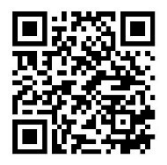

- Der Status zeigt "Heizen beendet", dabei ist die Zieltemperatur noch gar nicht erreicht.
- Der Einschraubheizkörper (3 kW/9 kW) gibt keine Wärme ab.
- Bei der Ansteuerung mit "Modbus TCP" wird nicht die vorgegebene Leistung abgegeben.
- Die Warmwassersicherstellung erfolgt nicht nach den eingestellten Zeitfenstern.

**…**

Die Antworten auf diese und weitere Fragen gibt es hier: **<https://my-pv.com/de/info/faqs-help/>**

### **Statussymbole (rechts oben am Homescreen)**

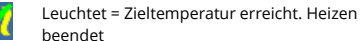

Blinkt = Sicherstellungsbetrieb

Leuchtet = kein Steuersignal

Leuchtet = Heizen mit PV-Überschuss.

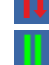

Leuchtet = Physische Verbindung am RJ45 Netzwerkanschluss intakt

Blinkt = Standby, wartet auf Überschuss Leuchtet = Keine intakte physische Verbindung am RJ45 Netzwerkanschluss

Blockzeit aktiv

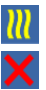

AC•THOR / AC•THOR 9s Schnellstart / Quickstart, Version 231130

# **AC•THOR / AC•THOR 9s – Quickstart EN**

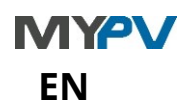

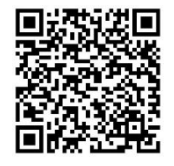

In addition to this short manual, a comprehensive **[operating manual](https://www.my-pv.com/en/info/downloads?alias=AC%E2%80%A2THOR%20Operation%20manual)** is available under this link.

It may be necessary to update the firmware for operation. The procedure is explained in the above-mentioned operation manual.

Commissioning takes place in a few steps and must be carried out when starting the AC•THOR or AC•THOR 9s for the first time or after resetting to factory settings. The settings made can be changed at any time afterwards.

## **Commissioning**

# **1. Select language**

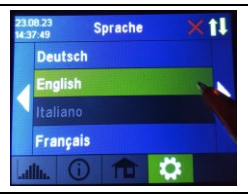

Use the left and right arrow keys to see more options.

**2. Select operation mode**

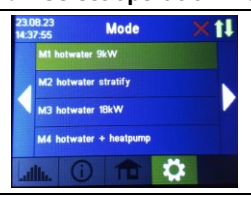

A comprehensive description of the operating modes and the possible settings via the display can be found in the operating instructions mentioned at the beginning.

# **3. Selection control source – where does the AC•THOR or AC•THOR 9s get the excess information from?**

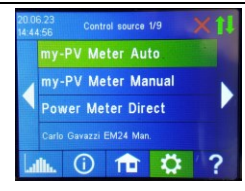

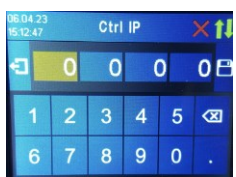

Use the left and right arrow keys to see more possibilities.

Besides the my-PV Meter and open communication protocols such as http, Modbus TCP, Adjustable Modbus RTU and Adjustable Modbus TCP, as well as frequency control, pre-set signal sources are available for many compatible manufacturers.

For some signal sources communicating via the network (LAN), the selection between "Auto" (automatic search of the IP address of the control) or "Manual" (manual entry of the IP address of the control) is possible. If a control type with the addition "Manual" is selected, the next step is to set the IP address of the signal source.

In the case of a control mode with the addition "Manual", the IP address of the signal source must not change during operation (e.g. by a DHCP router), otherwise the AC•THOR or AC•THOR 9s will lose the control signal.

Signal sources with the addition "Modbus RTU" are connected via RS485. A network connection (LAN) is not mandatory but is additionally recommended by my-PV to use the cloud mode.

**my-PV WiFi Meter**

Instructions can be found **[here](https://www.my-pv.com/en/info/downloads?product=WiFi%20Meter&lang=en&docart=Montage%20und%20Betriebsanleitung)**

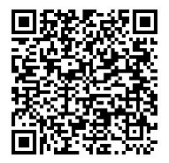

**Compatible manufacturers**

Instructions can be found **[here](https://www.my-pv.com/en/info/compatible-manufacturers)**

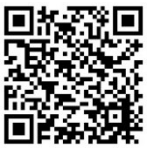

# **4. Temperature sensor assignment and activation**

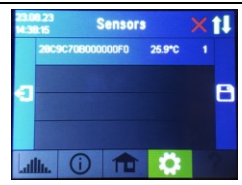

By tapping on the list entry, a number appears at the end of the line. Then the setting must be saved (floppy disc symbol on the right).

The use of a sensor is **not** necessary if the optional boost backup or the legionella program are not used and the heat generator is switched off by a thermostat!

If there are several sensors, the numbers are assigned in the order of selection. The assignment can be cancelled by tapping again. To identify the sensor in the list, the serial numbers from the label on the sensor cable are displayed, as is the current measured value.

# **5. Cloud mode (optional) – internet connection is required!**

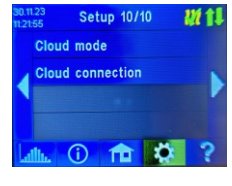

Cloud connection

 $$ 

If desired, the settings of the AC•THOR or AC•THOR 9s can also be accessed from outside the local network. For this purpose, it is necessary to register the device with serial number and device key in the my-PV Cloud: **<https://live.my-pv.com/>**

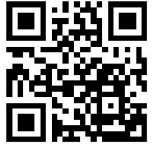

Open the website and log in or register as a new user. When you register for the first time, you will receive an email with a confirmation link. If the email does not appear in your inbox, it may be

If you already have a user profile from previous versions of the my-PV Cloud, it will still be valid in the new cloud. In addition, you automatically have full access to all devices that you have already integrated previously.

The serial number and the device key can be found under **Settings > Cloud Connection** 

If the cloud mode is activated during this comissioning step, an overview of the recorded operating data is also available after connecting the device to the my-PV Cloud.

You activate the cloud mode under **Settings > Cloud Mode** 

in the spam folder.

# **6. Commissioning for the use of PV surplus is now completed**

With the last step, the commissioning for surplus use is completed. Additional functions, such as the optional boost backup setting, must be set separately. For details, see the operating instructions mentioned at the beginning.

# **Questions about technology | Questions about commissioning | Questions about unit malfunctions**

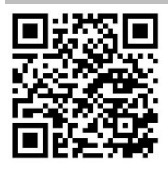

- The status shows "Heating finished", but the target temperature has not yet been reached.
- The immersion heater (3kW/9kW) does not emit heat.
- When controlling with "Modbus TCP", the specified output is not delivered.
- $\blacktriangleright$  The boost backup is not carried out according to the set time frames.

 **…** The answers to these and other questions can be found here: **<https://my-pv.com/en/info/faqs-help/>**

#### **Status icons (top right of home screen)**

Lights up = set temperature reached

Lights up = heats with PV excess. Flashes = boost backup mode

Lights up = no control signal

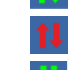

Lights up = physical connection to the RJ45 network connection is intact

Flashes = stand-by, waits for excess  $\|\cdot\|$  Lights up = no intact physical connection to the RJ45 network connection

Block active